# INSTRUKCJA ZAMYKANIA DOKUMENTÓW EDD

# Przygotowanie

Instrukcja konfiguracji puesca, generowania certyfikatu celnego oraz link do ściągnięcia najnowszej wersji programu jest dostępna na stronie:

https://puesc.gov.pl/uslugi/elektroniczne-podpisywanie-dokumentow

Ważne jest poprawne skonfigurowanie zgodnie z instrukcją – bez tego, pomimo poprawnie utworzonych i wysłanych dokumentów przesunięcie nie będzie zamknięte.

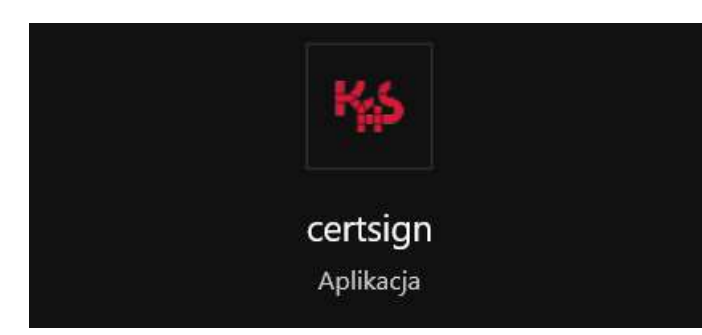

1. Otwieramy Program CertSign (do podpisu dokumentów)

2.Program musi być skonfigurowany tak, by mieć dostęp przez zaporę systemu windows w celu weryfikacji wersji / aktualizacji

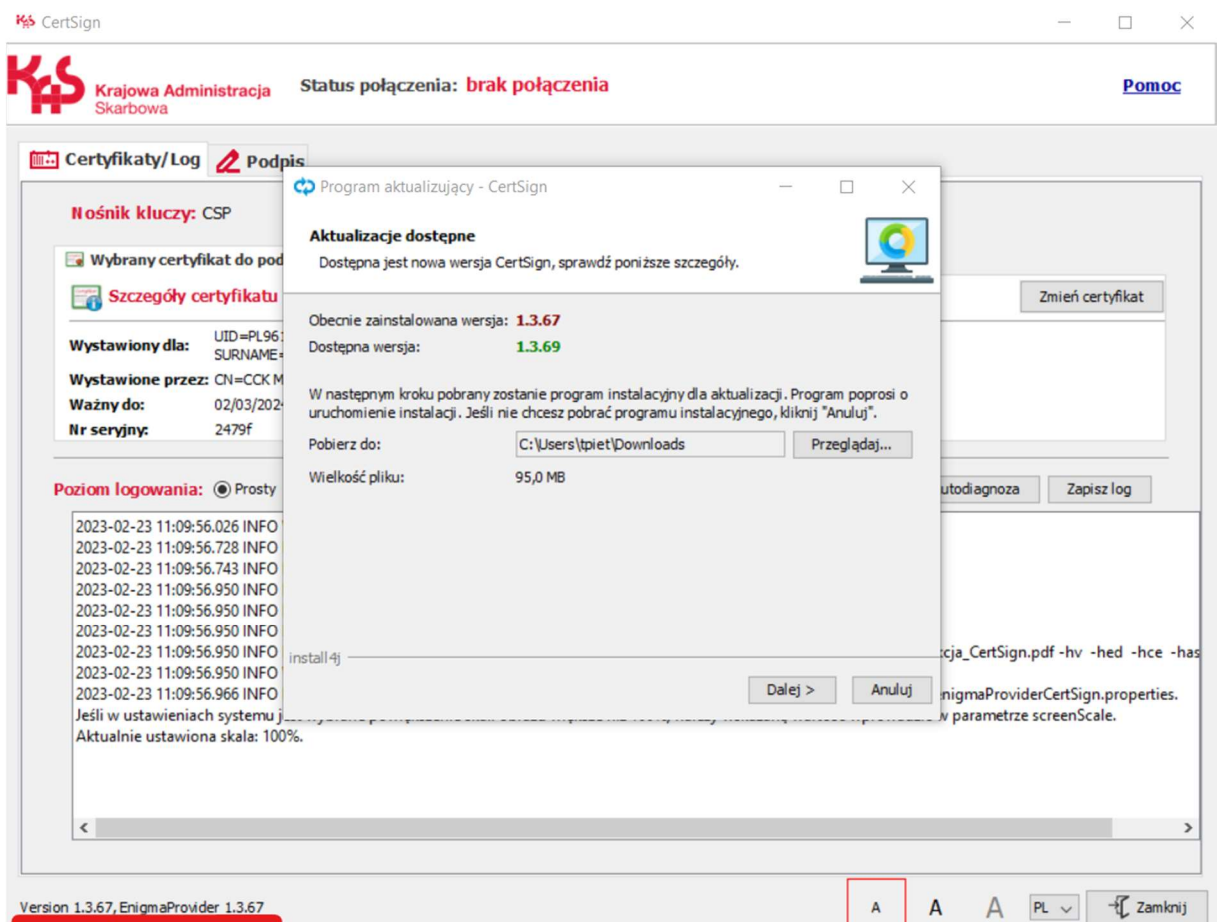

W tym przypadku, program był w starej wersji i wymagał aktualizacji do najnowszej wersji

# PAMIĘTAJ!

# Wszystkie programy muszą być zawsze w ostatniej / aktualnej wersji. W przeciwnym razie zamknięcie edd nie będzie możliwe!

Aktualizacja Cersign-u w razie wykrycie nowej wersji jest bardzo prosta:

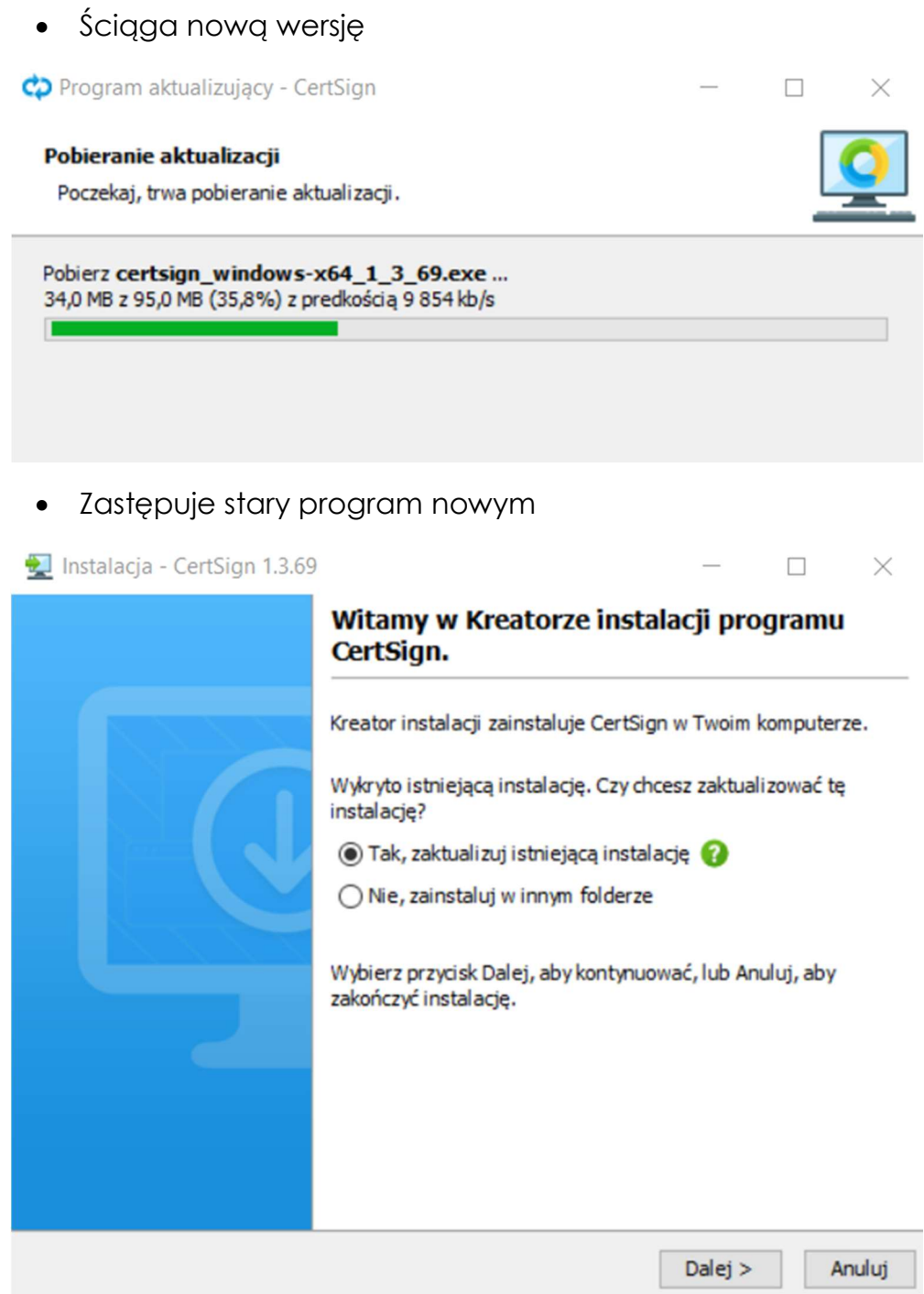

Program Cert sign powinien wyglądać następująco w najnowszej wersji i gotowości do pracy

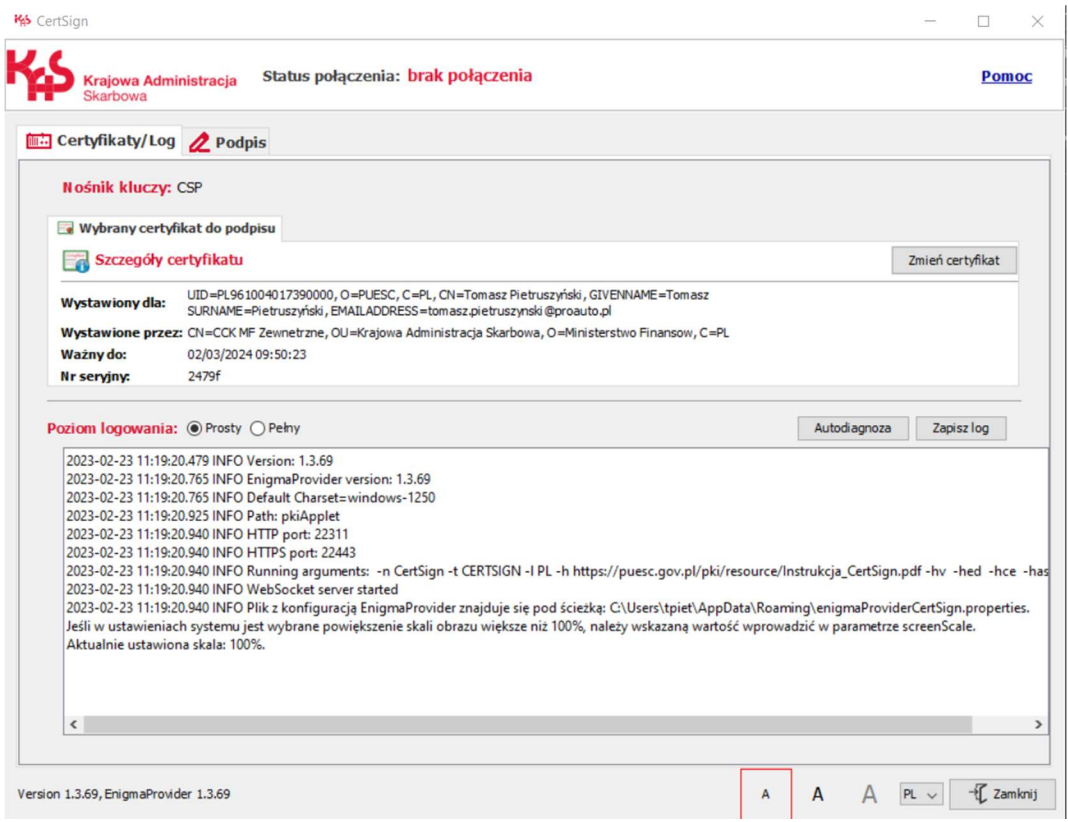

## 4. Ściągamy generator EDD

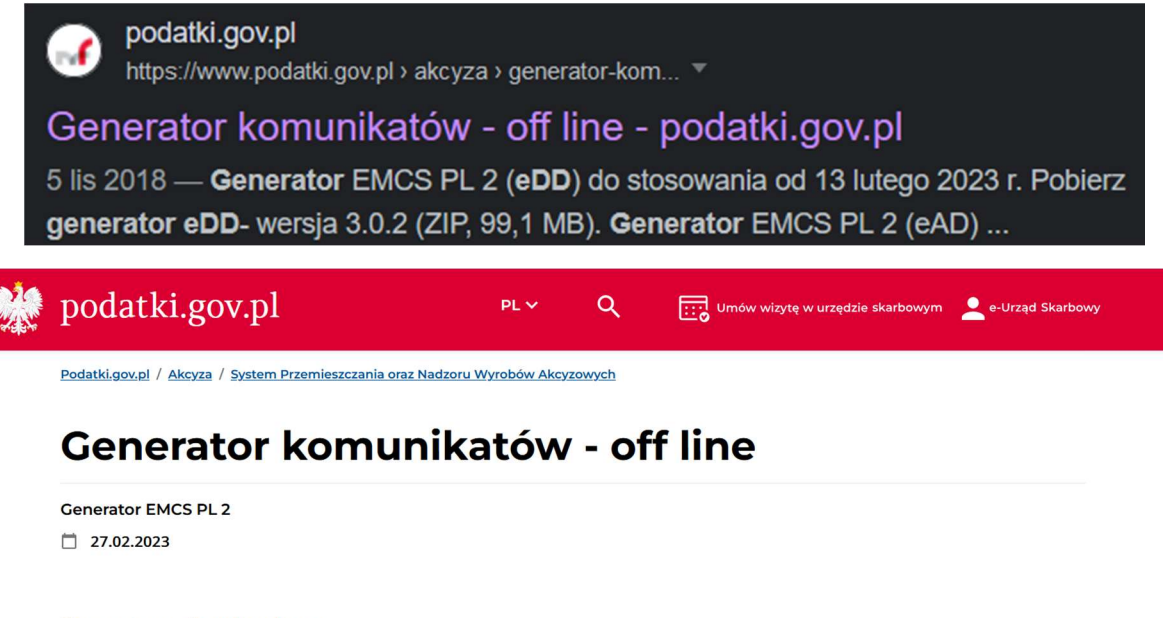

#### **Generatory obowiązujące:**

Przy każdorazowej instalacji nowej wersji generatora zalecamy pełną reinstalację tzn. odinstalowanie starej wersji generatora i zainstalowanie ponowne generatora w nowej wersji.

Generator EMCS PL 2 (eDD) do stosowania od 13 lutego 2023 r.

<sup>6</sup> Pobierz generator eDD- wersja 3.0.2 (ZIP, 99,1 MB) Generator EMCS PL 2 (eAD) do stosowania od 27 lutego 2023 r.

Pobierz generator eAD- wersja 2.0.1 (ZIP, 100 412 KB)

Niestety program nie informuje o nowej wersji, przez co musimy sprawdzać dostępność aktualizacji. Wersja podkreślona na czerwono.

 $\sqrt{\checkmark}$ 

## 5. Instalacja

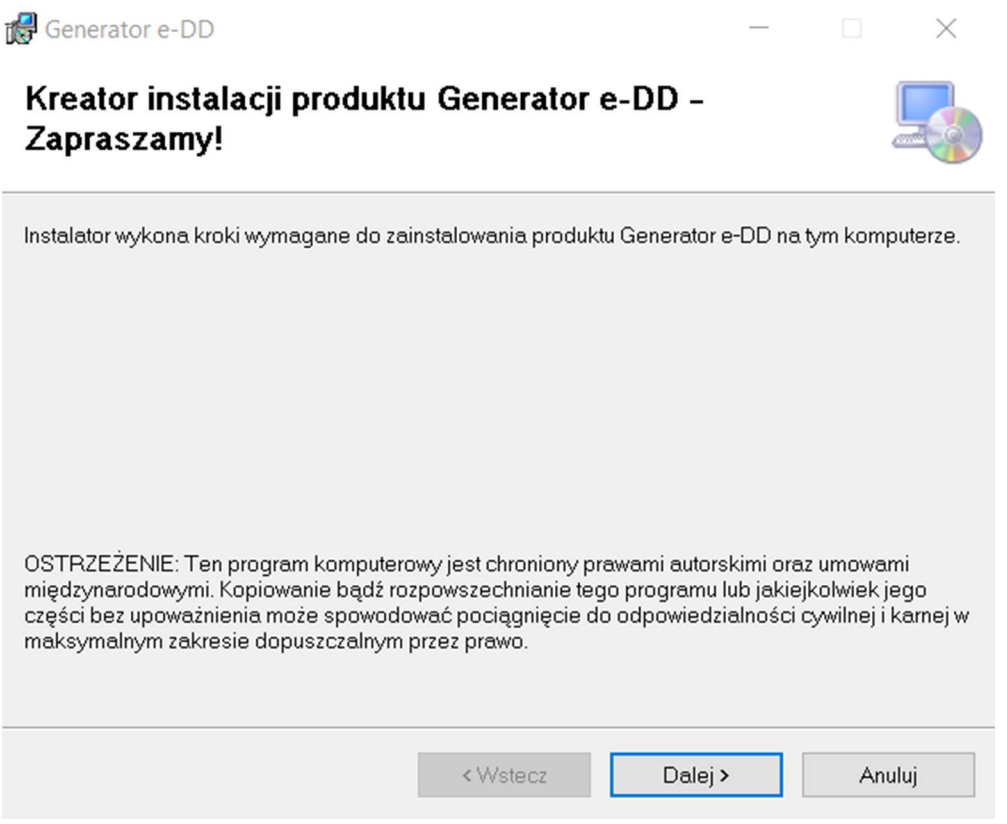

Instalacja jest dość prosta, jedynie wskazujemy ścieżkę i klikamy dalej.

6. Uruchamiamy generator

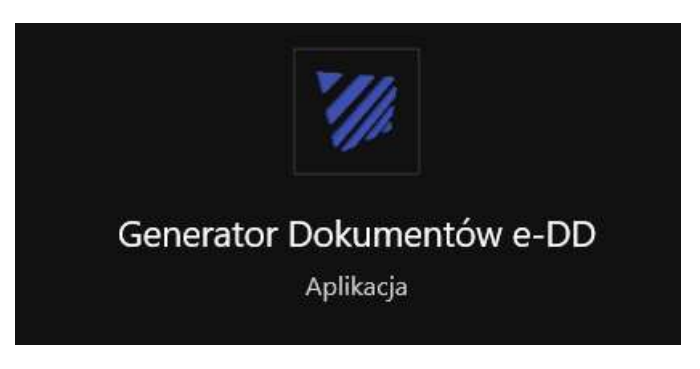

Wersja programu jest na pasku programu

System Przemieszczania oraz Nadzoru Wyrobów Akcyzowych - Generator Dokumentów e-DD - 3.0.2.28992

Z tak przygotowanymi programami możemy zamknąć dokument EDD.

# Generowanie dokumentu EDD

### 1. Wybieramy Generowanie dokumentu EDD – DD818 – Raport odbioru

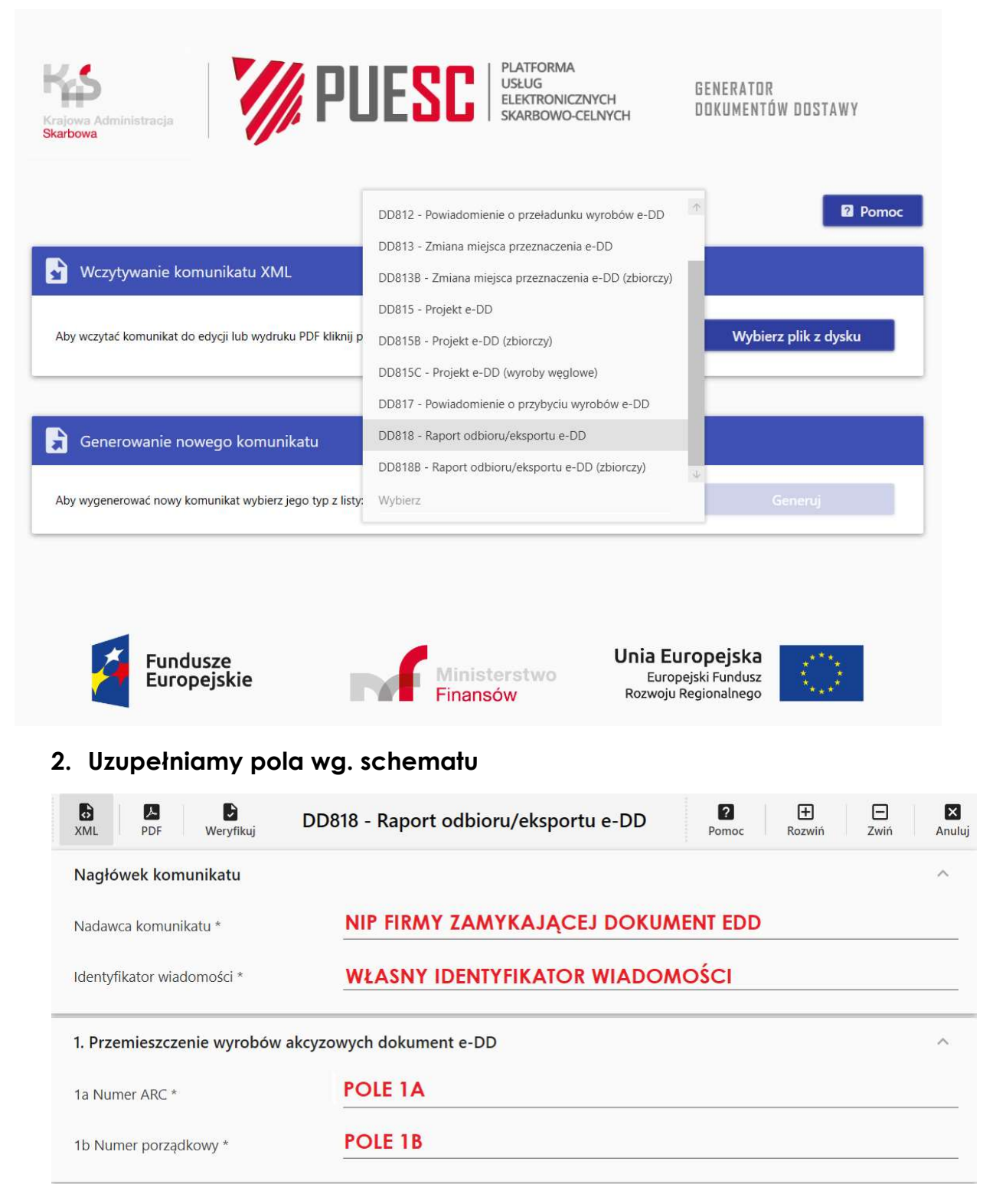

• W polu nadawca komunikatu wpisujemy nip firmy odbierającej towar

• Identyfikator wiadomości musi być unikatowy dla KAŻDEGO nowego dokumentu EDD. Oznacza to, że każdy kolejny dokument, w tym każda kolejna próba zamknięcia edd ( korekta błędu ) musi mieć indywidualny identyfikator. Nowy rok nie oznacza nowego okresu rozliczeń EDD – numeracja jest ciągła od początku działania. Z naszej strony zalecamy numerację z wykorzystaniem daty np. dzień – miesiąc – rok – numer dokumentu utworzony danego dnia np. 06032303 – oznacza to 3 dokument utworzony dnia 6 marca 2023.

- Numer ARC jest zawarty na dokumencie EDD w polu 1a
- Numer porządkowy jest zawarty na dokumencie EDD w polu 1b

### **Dokument Dostawy (e-DD)**

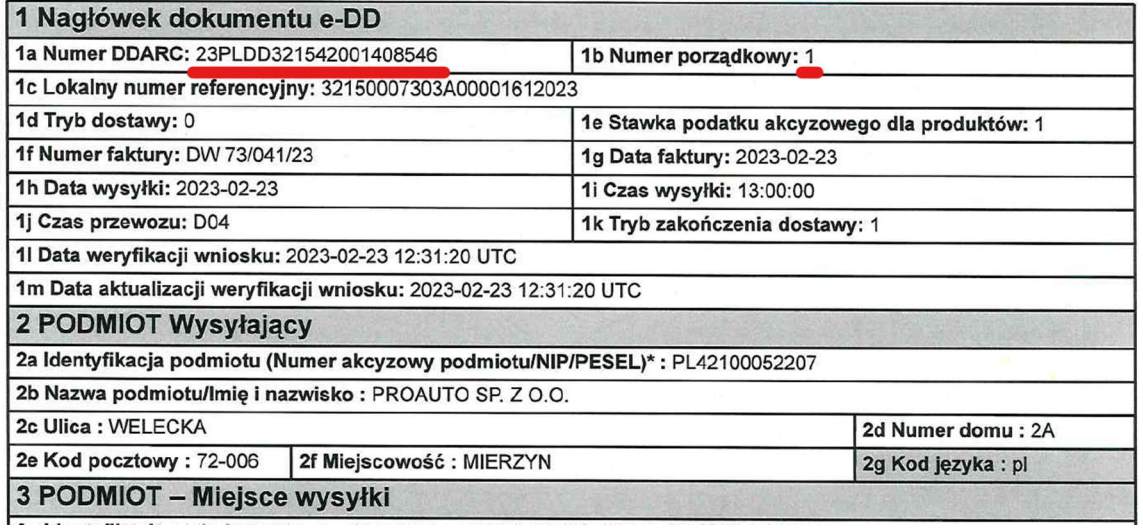

#### • Podmiot odbierający

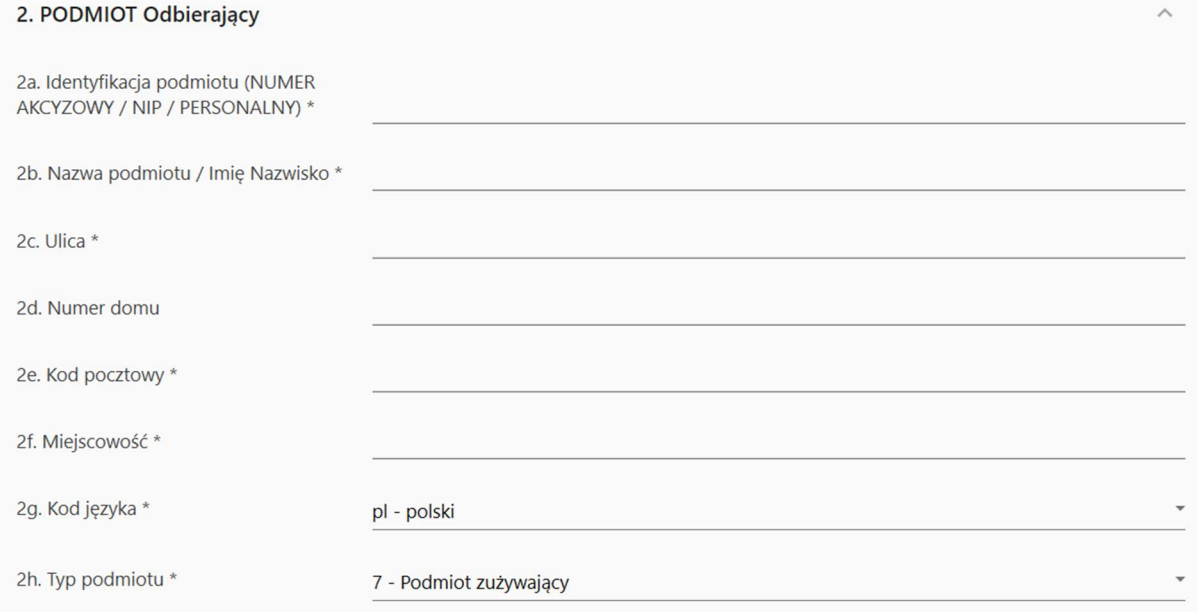

W części 2 – podmiot odbierający, przepisujemy dane z dokumentu EDD. Czasem nasz system może wygenerować skróconą nazwę waszej firmy – odbiory towaru i w takiej też formie należy przepisać dane.

#### Dok.dostawy edd musi się zgadzać 1 do 1 z dokumentem odbioru towaru!

• kod języka jest zawarty na dokumencie EDD w polu 2g

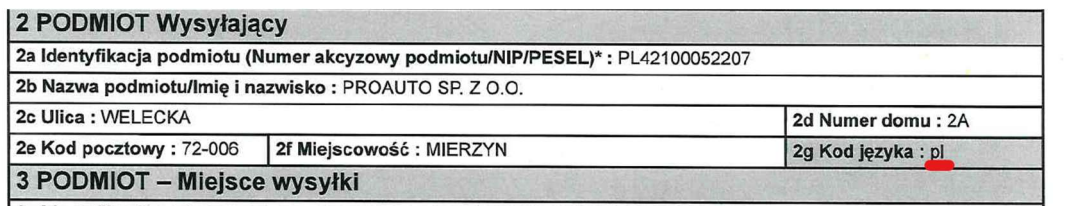

Pole 2h "typ podmiotu" określa typ waszej firmy – zazwyczaj jest to podmiot zużywający

#### • Miejsce odbioru

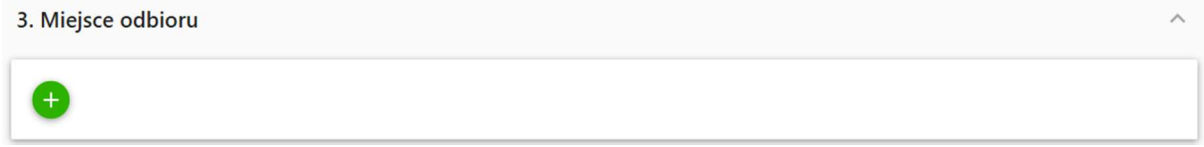

Miejsce odbioru uzupełniamy jeżeli jest inne niż dane firmy np. statek do którego był dostarczony towar lub magazyn pod innym adresem. W przeciwnym wypadku, to pole należy zostawić puste.

#### • Urząd

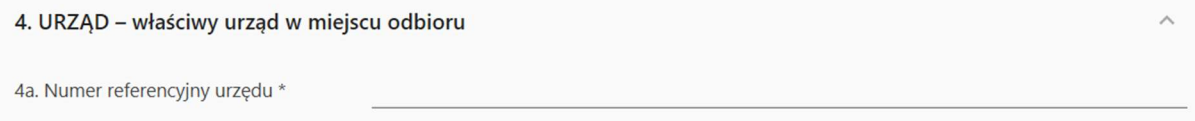

W polu 4a należy wpisać numer waszego urzędu. W dokumencie EDD jest numer PL321542 i jest to numer urzędu celno-skarbowego pod który podlega Proauto

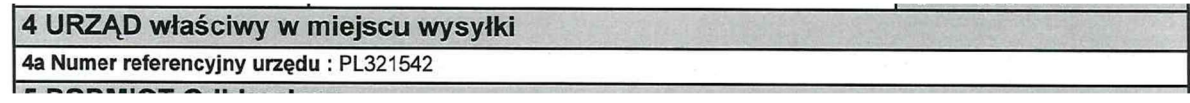

#### • Raport odbioru

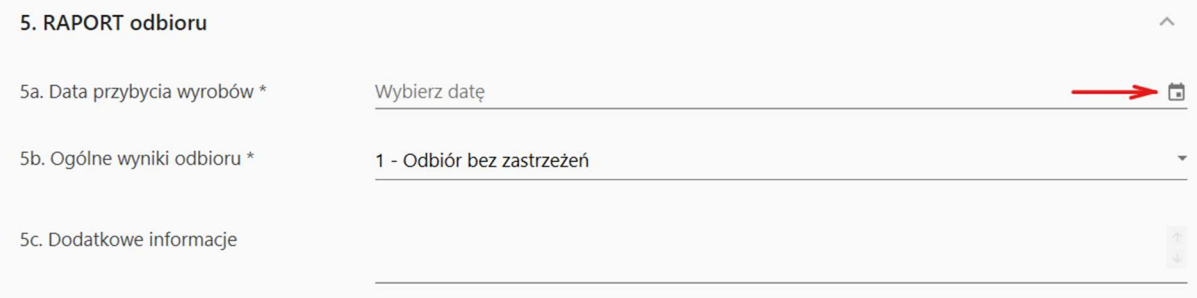

W raporcie odbioru podajemy datę odbioru poprzez wskazanie dnia w kalendarzu po prawej stronie

Pole 5c - dodatkowe informacje, nie jest obowiązkowe

### • Produkty z dokumentu

W tej części, definiujemy produkty, które przyjechały:

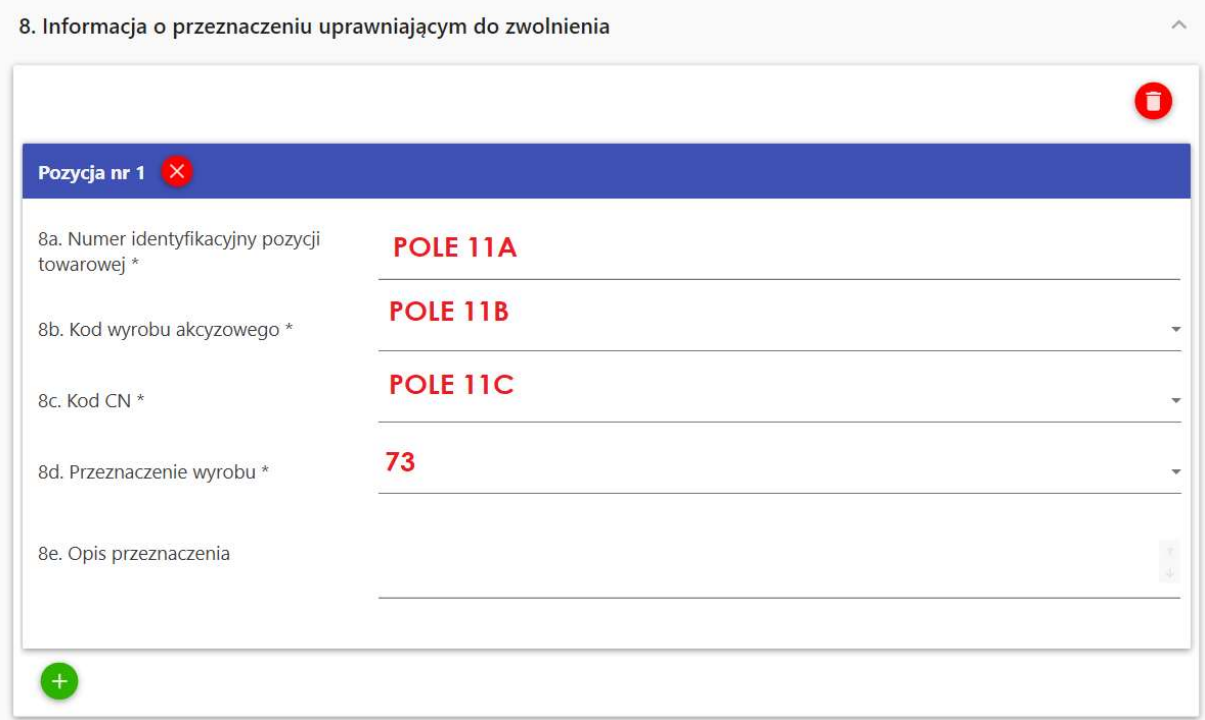

Każda pozycja (niebieski pasek) to osobny produkt. Jeżeli w dostawie jest więcej niż jeden produkt, należy każdy osobno wpisać "+" na dole okna.

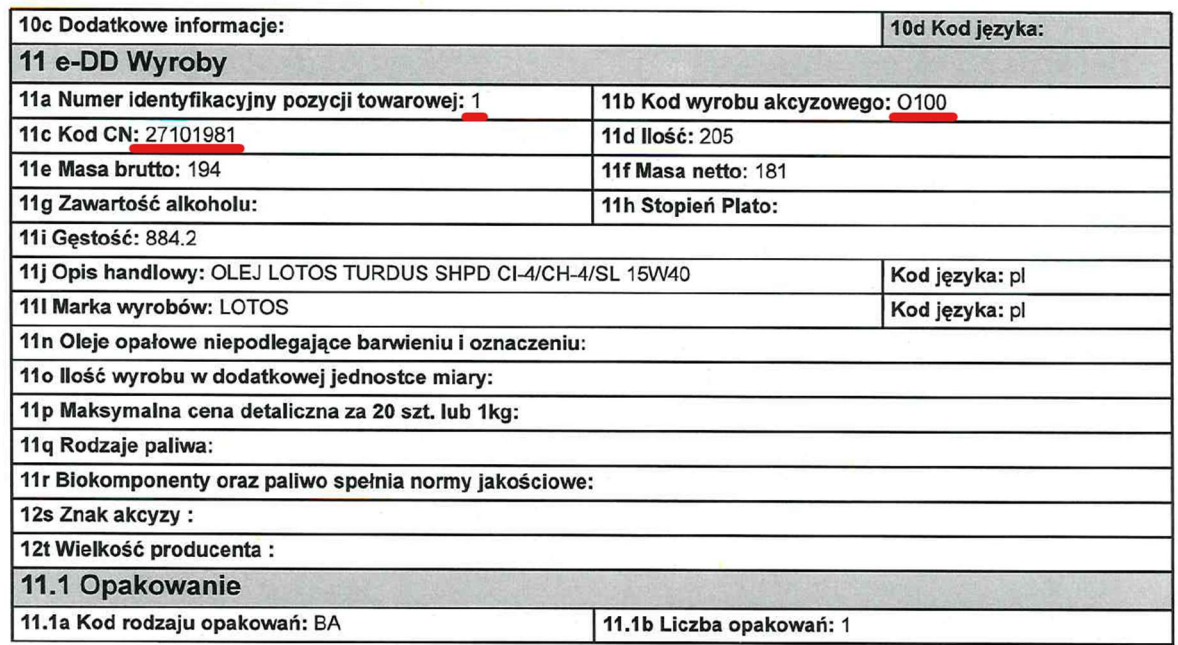

Numer identyfikacji pozycji towarowej – liczba porządkowa czyli, który jest to produkt na dokumencie

Kod wyrobu: można wybrać z menu z prawej strony lub wpisać nazwę:

O100 - Oleje smarowe

O100 jak "olej sto", nie mylić z 0100 "zero sto"

Kod CN: kod z nomenklatury scalonej – europejski kod określający do jakiej grupy należy dany produkt gdzie:

Pierwsze 4 cyfry to:

2710 - Oleje ropy naftowej i oleje otrzymywane z minerałów bitumicznych, inne niż surowe

Lub:

3403 - Preparaty smarowe włącznie z cieczami chłodząco-smarującymi, preparatami do rozluźniania śrub i nakrętek, preparatami przeciwrdzewnymi i antykorozyjnymi, preparatami zapobiegającymi przyleganiu do formy opartymi na smarach.

Następne 2 określają grupę:

 $-$  19  $-$  - pozostałe

I ostatnie 3, konkretną pod grupę:

- $\frac{1}{2}$   $\frac{1}{2}$   $\frac{1}{2}$   $\frac{1}{2}$   $\frac{1}{2}$   $\frac{1}{2}$  oleje silnikowe
- $\frac{1}{1}$   $\frac{1}{1}$   $\frac{1}{2}$   $\frac{1}{3}$   $\frac{1}{2}$  oleje hydrauliczne
- $\frac{1}{2}$   $\frac{1}{2}$   $\frac{1}{2}$  85 oleje białe, parafina ciekła
- \_\_ \_\_ \_\_ 87 oleje przekładniowe i reduktorowe
- $-$  91 Mieszanki do obróbki metali, oleje do form, oleje antykorozyjne
- $93-$  oleje izolacyine
- $99$  oleje pozostałe

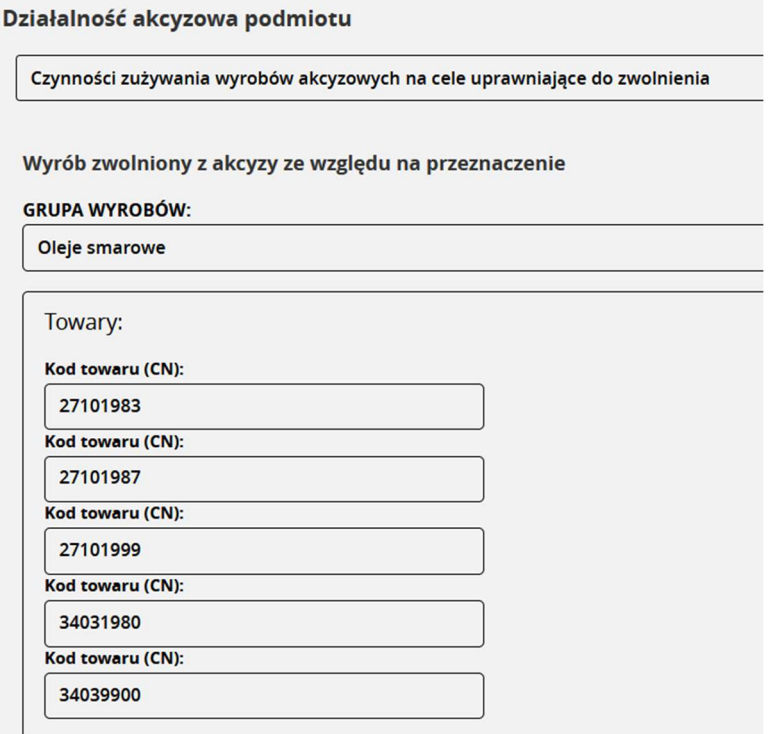

Pamiętaj - by kupować oleje z danej grupy, trzeba je mieć zdefiniowane w profilu firmy w puescu przy czym, podmioty na "lądzie" nie mogą kupować olejów silnikowych bez akcyzy. To mogą jedynie statki.

## • Przeznaczenie wyrobu – 73

73 - oleje smarowe oraz preparaty smarowe przeznaczone do wykorzystania do celów innych niż napędowe

lub opałowe albo jako dodatki lub domieszki do paliw silnikowych, albo jako oleje smarowe

## 3. Weryfikacja i zapis

Tak utworzony dokument pierw weryfikujemy (1) a następnie zapisujemy w postaci pliku XML (2) na dysku komputera.

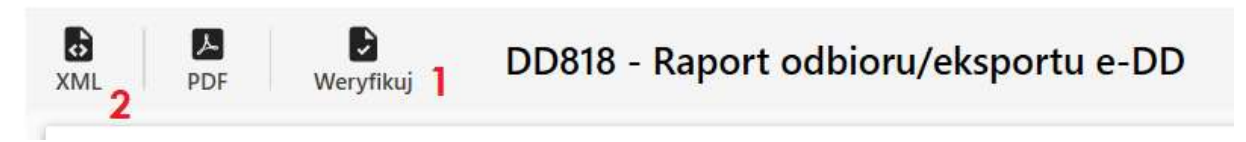

Nazwa pliku powinna być dla nas dogodna w taki sposób by w razie potrzeby każdy kto będzie szukał informacji, wiedział do której dostawy odnosi się ten plik.

# PUESC - Podpis i wysyłka

Logujemy się na puescu i wybieramy powiązanie z firmy, którą reprezentujemy:

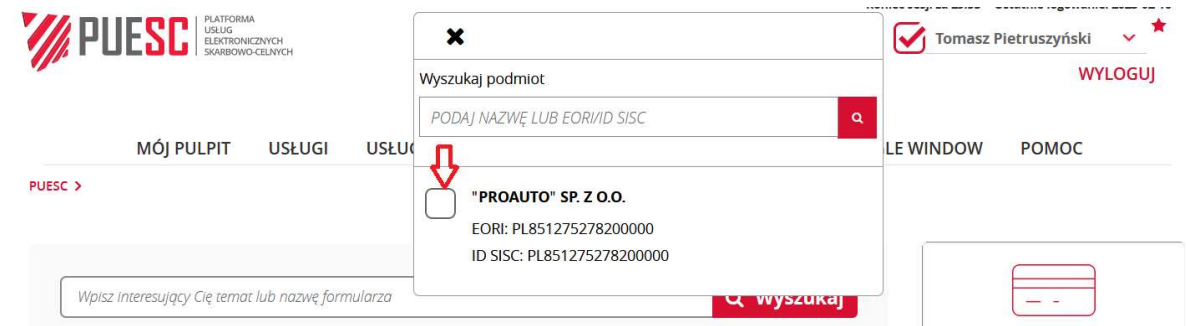

Następnie przechodzimy do "mój pulpit" → "do wysyłki i robocze" i wybieramy z prawej strony "Nowy dokument".

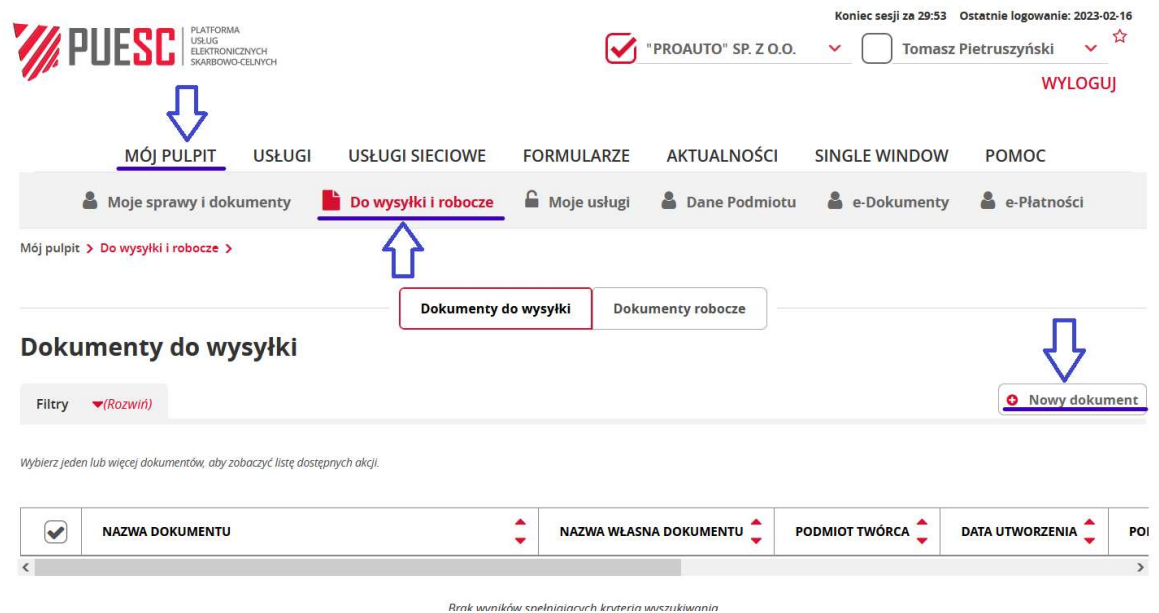

Gdy otworzy się nowe okno, wybieramy " z pliku", następnie "wybierz plik" i wskazujemy świeżo utworzony dokument EDD. Ten dokument przesyłamy na serwer przyciskiem "prześlij plik".

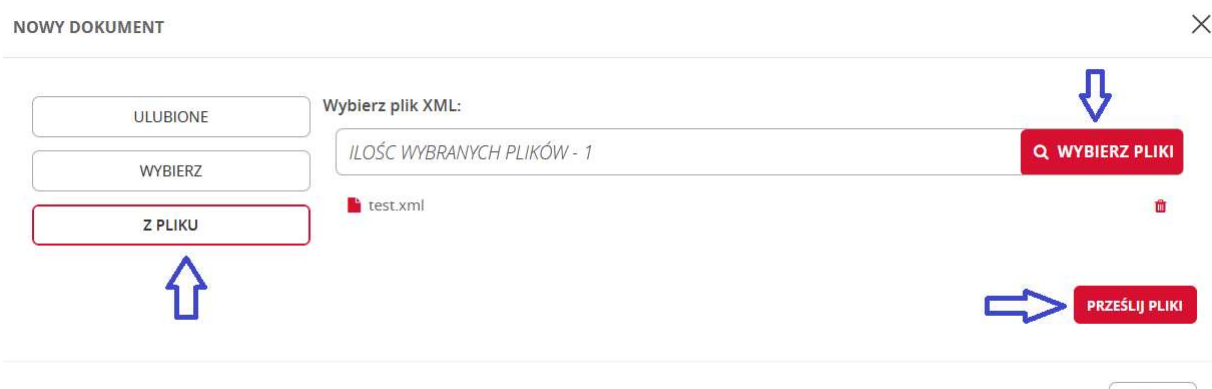

Po przesłaniu pliku, pojawi się komunikat o umieszczeniu dok. W zakładce "do wysyłki".

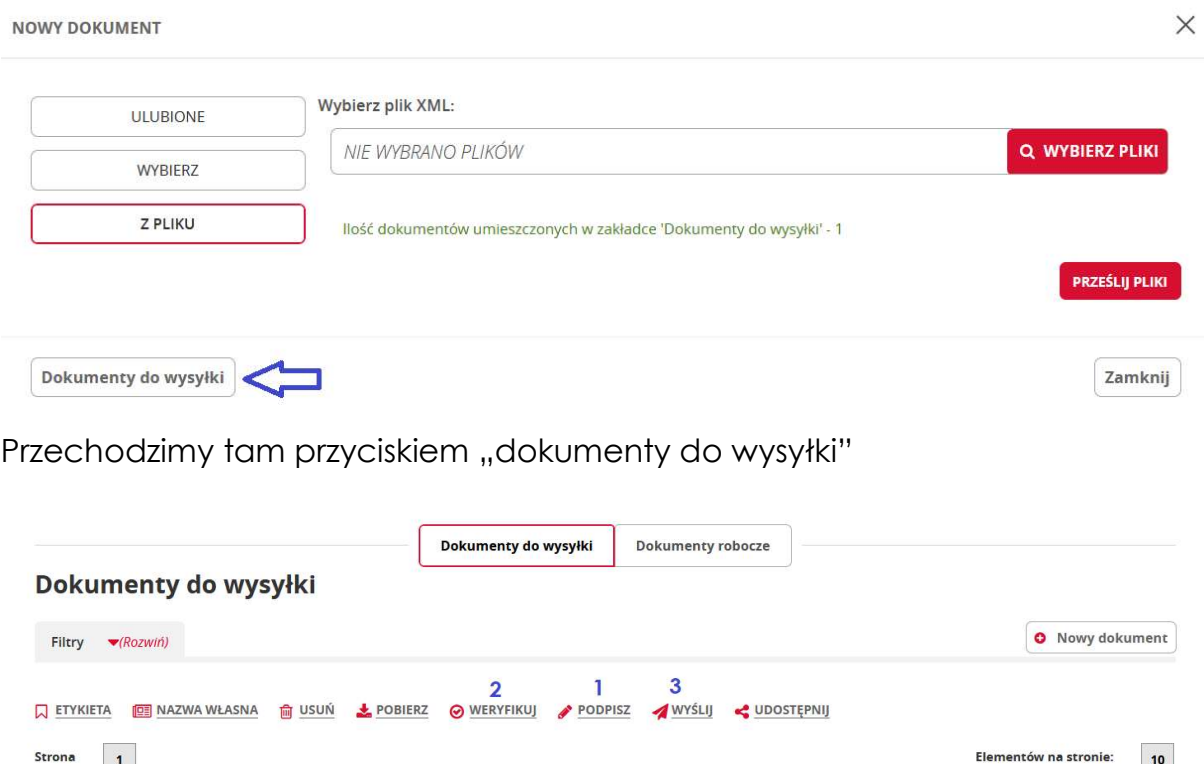

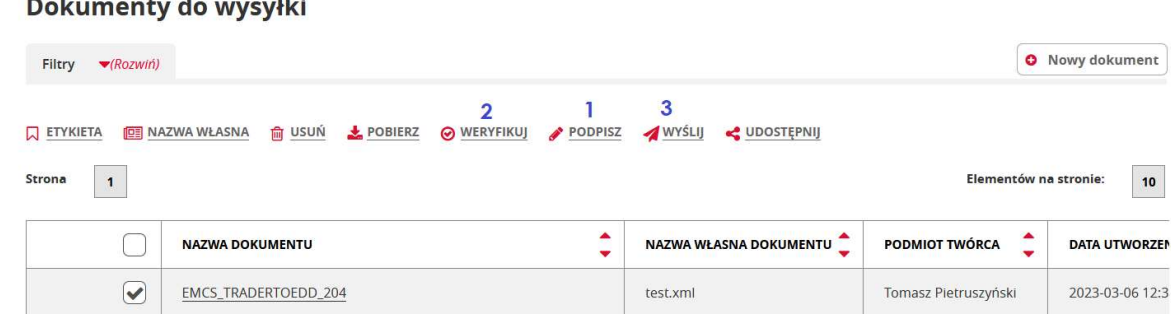

Zaznaczamy dokument i wybieramy podpisz.

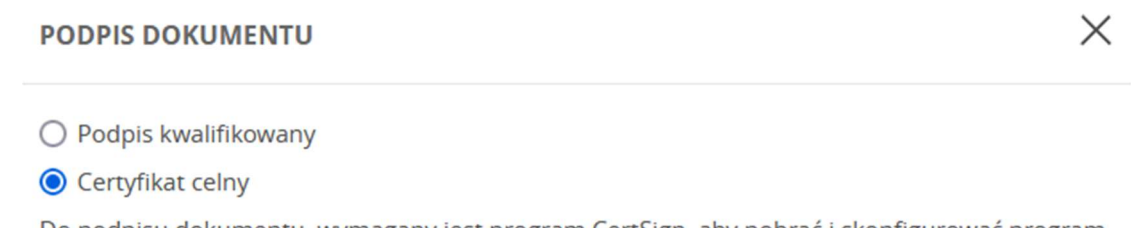

Do podpisu dokumentu, wymagany jest program CertSign, aby pobrać i skonfigurować program przejdź do strony PKI-CertSign

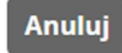

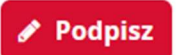

Zamknij

Po otwarciu nowego okna, wybieramy certyfikat celny. Wybranie "podpisz" uruchomi aplikację CERTSIGN choć wcześniejsze jej uruchomienie i trzymanie w tle, znacząco przyśpieszy działanie programu.

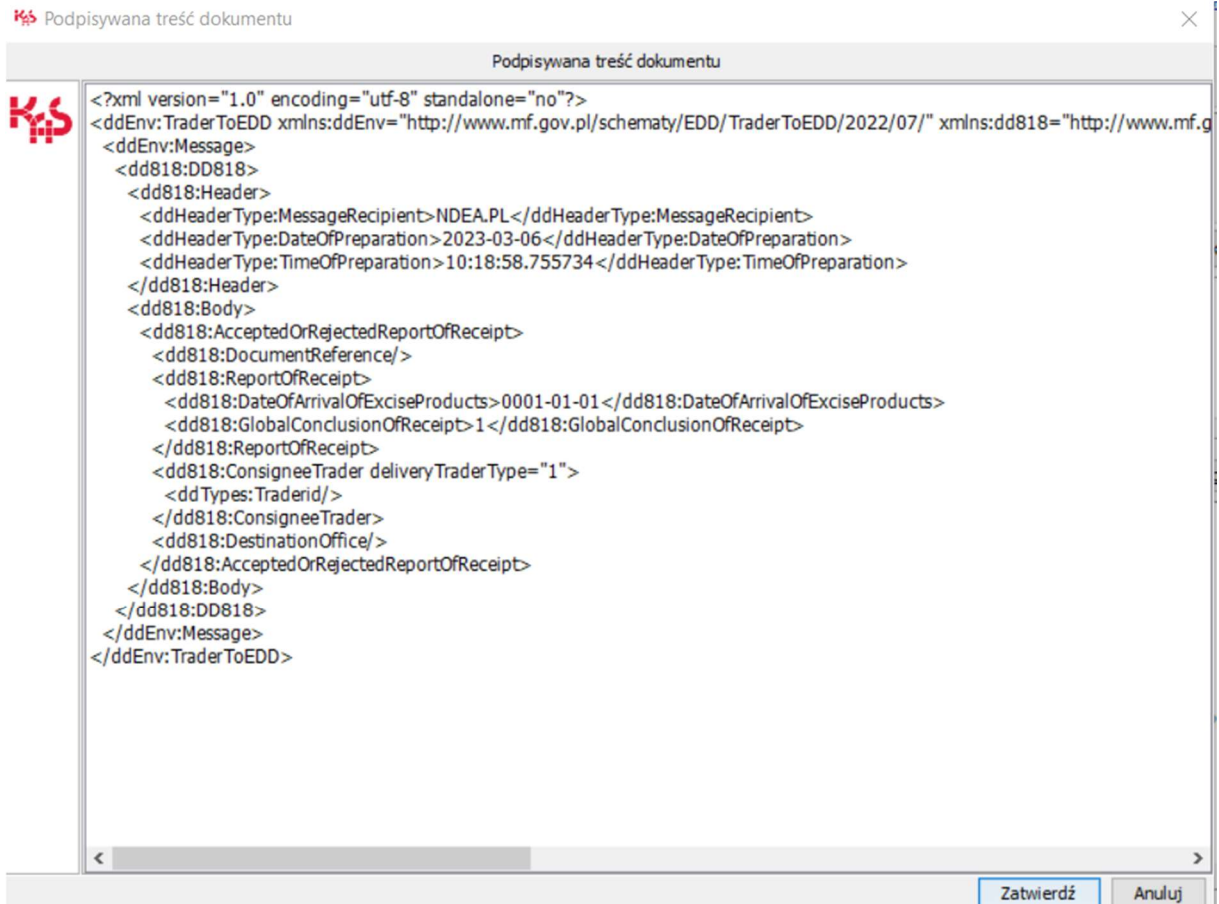

W oknie które nam wyskoczy wybieramy zatwierdź po czym wprowadzamy hasło do aplikacji.

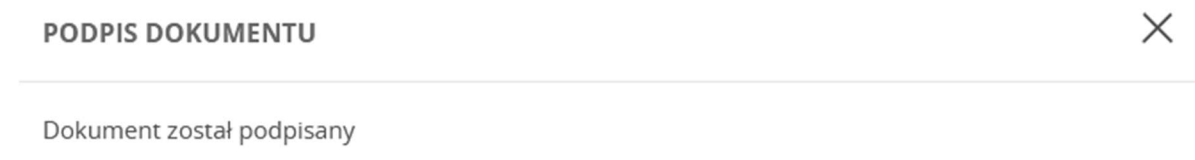

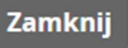

Po podpisaniu wracamy do puesc-a gdzie będzie czekał komunikat o podpisaniu dokumentu. W tym miejscy wybieramy :zamknij: i czekamy na odświeżenie strony.

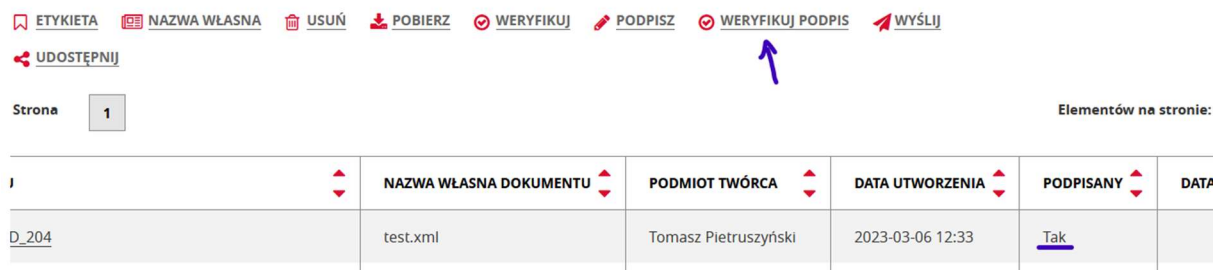

Ponownie zaznaczamy dokumentu i wybieramy "weryfikuj podpis"

Po tym, należy wybrać "weryfikuj" w celu weryfikacji końcowej dokumentu po czym możemy go wysłać.

Jeżeli dokument był poprawnie wykonany, podpisany i wysłany to po chwili w sekcji "moje sprawy i dokumenty" pojawią się nam 3 dokumenty:

- 1. UPO
- 2. DDPZ.xml
- 3. DD818.xml

Nr. 1 informuje nas, że dokument został odebrany ale nie jest to jednoznaczne z zamknięciem! Dopiero DDPZ (przyjęcie zamknięcia) informuje nas o poprawnym zakończeniu zamknięcia a dokument DD818 przychodzi jako potwierdzenie.

Każdy z tych dokumentów może przyjść z opóźnieniem, nawet kilku minut a w przypadku awarii puesc-a, nawet 1-2 dni.

# POSTĘPOWANIE W PRZYPADKU KOMUNIKATU O BŁĘDZIE - Komunikat DD704.xml

- 1. Skopiuj komunikat.
- 2. Wklej np. na pulpit
- 3. Uruchom generator eDD.
- 4. Wybierz plik DD704.xml z dysku
- 5. Otwórz plik w generatorze w formacie PDF.
- 6. Sprawdź w którym polu masz błąd.
- 7. Otwórz swój wcześniej wygenerowany dokument DD818.
- 8. Skoryguj błędy.
- 9. Nadaj nowy nr identyfikacyjny dokumentu
- 10. Zapisz podpisz –weryfikuj –wyślij.